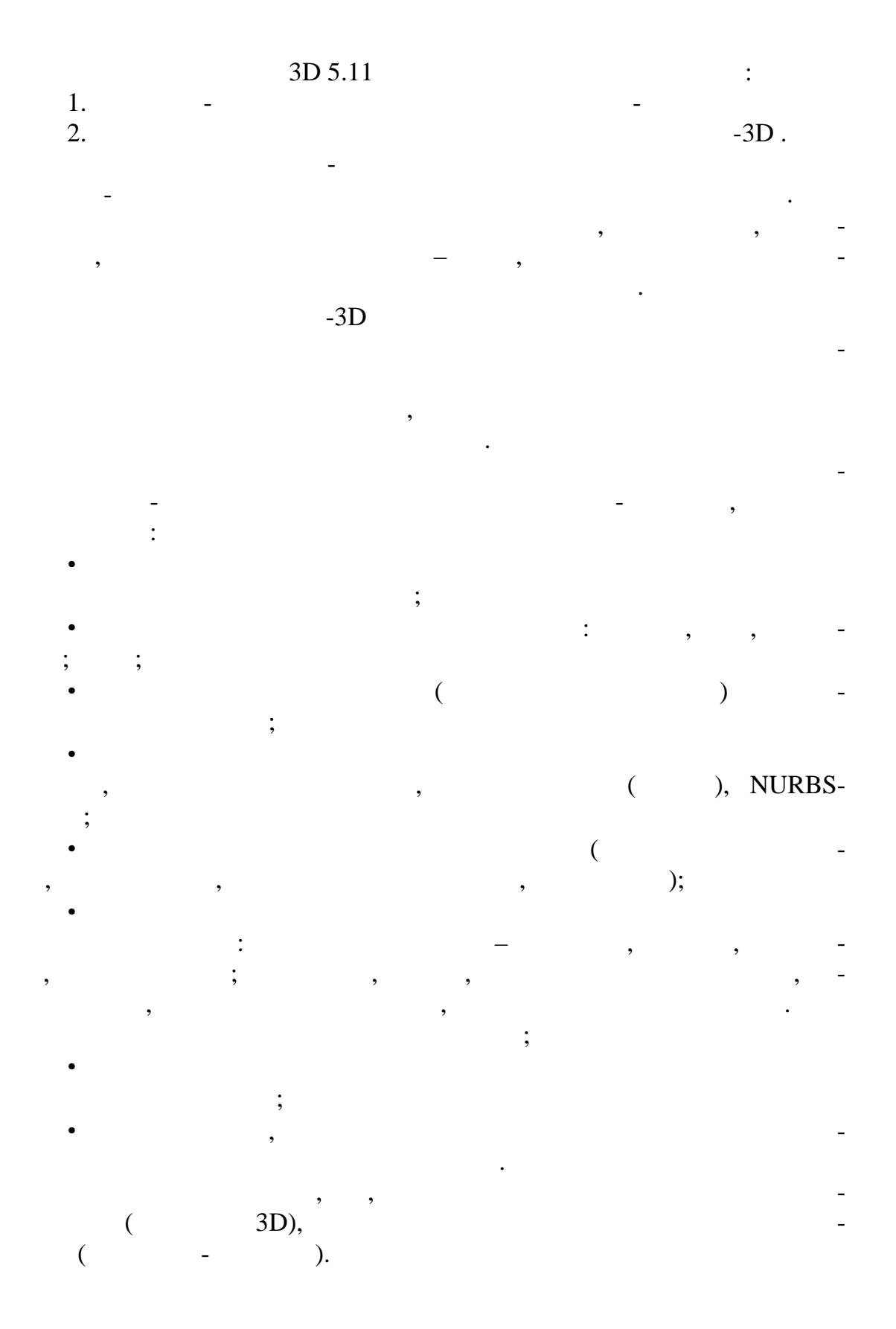

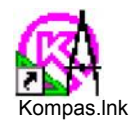

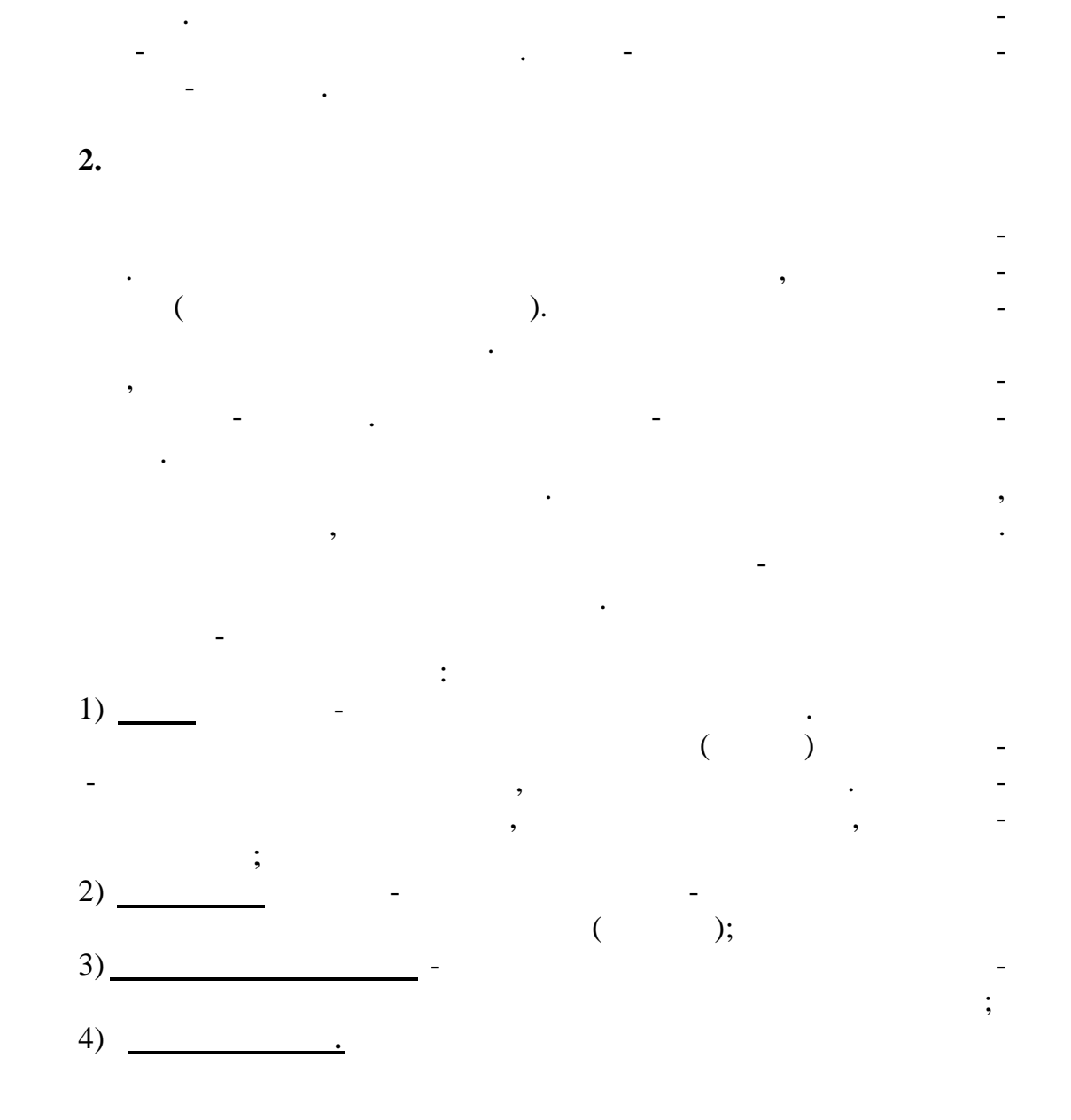

Для начала работы с редактором КОМПАС-ГРАФИК

Если значка системы нет на рабочем столе, найдите з грузочный

 $\phi$  стартовой группе. Для этого нажим те кнопку Пуск в л вом нижнем нижнем нижнем нижнем нижнем нижнем нижнем углу экрана, в стартовом меню найдите пункт Программы - подведите ука-подведите ука-подведите ука-подведите ук<br>Село в стартовом меню найдите указательно найдите ука-подведите ука-подведите ука-подведите ука-подведите ука-

столе экрана и запустите дво ным щелчком мыши.

**1.** 

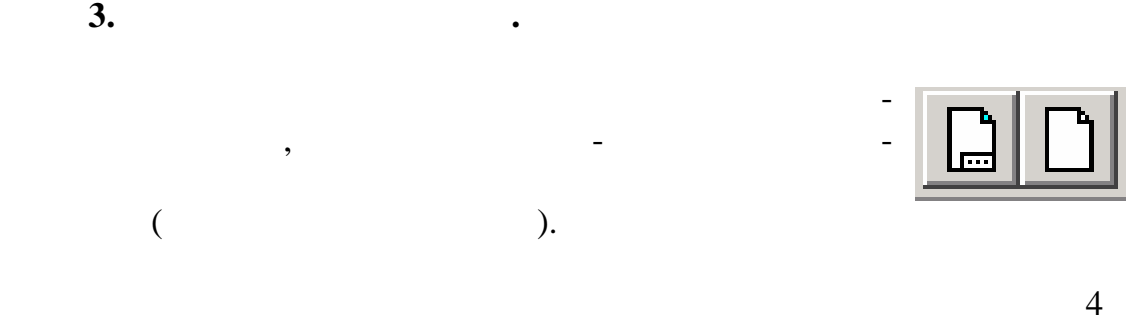

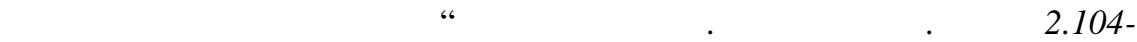

## *68***" (рис. 1**). Эти параметры системой автоматические системой автоматические системой автоматические системой автоматические системой автоматические системой автоматические системой автоматические системой автоматически

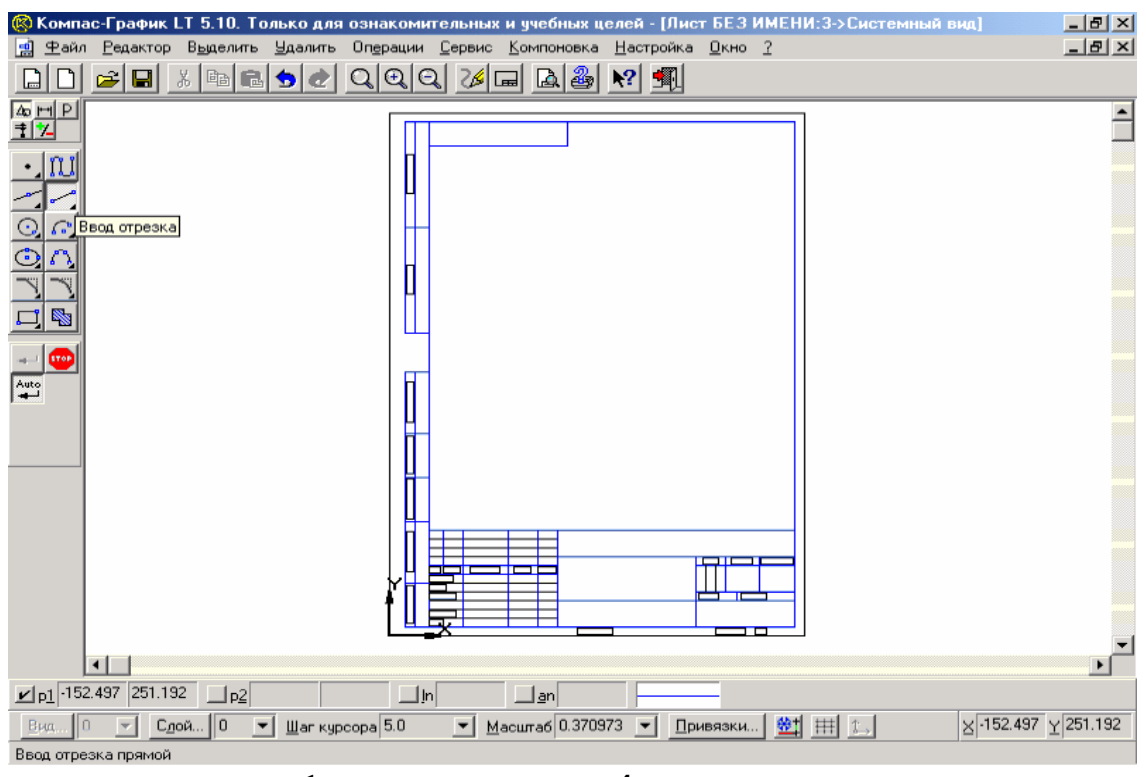

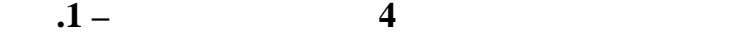

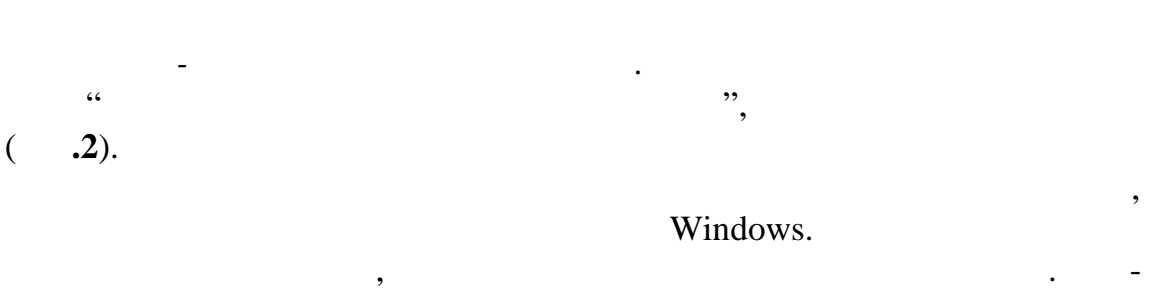

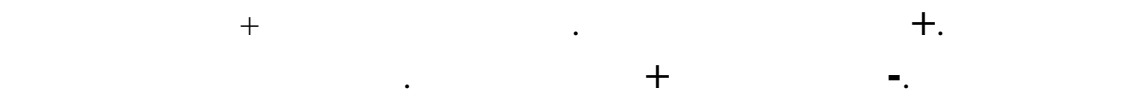

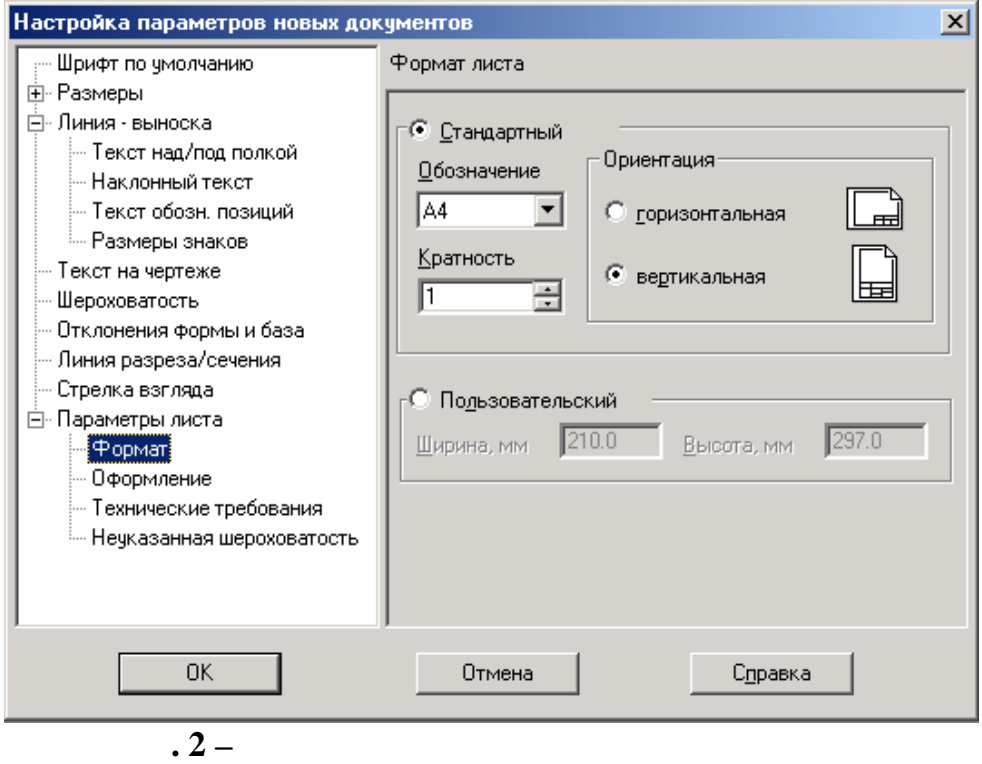

Выберите опцию *Формат***.** С правой стороны диалогового окна

Откроется перечень форматов. Переведите мышью активную строку

*телем мыши на кнопку . Откроется перечень элеме тов чертежа в зависимости от той операции, в которой находится пол зователь (перечень форматов, типов основной надписи, размеры шрифта в соответствии с ГОСТ и т.п.). Переведите мышью активную строку синего цвета на нуж-*

Выберите опцию *Оформление*. В поле - *Название* (с правой стороны

После установки всех параметров нажмите кнопку *Ок,* расположен-

диалогового окна) выберите тип требуемой основной надписи, или оставь-

**Внимание!** *Для выбора любого параметра из списка нажмите указа-*

по вятся параметры формата. В поле *Обозначение* выберите формат А4, в п ле *Ориентация* - установите флажок на поле

*Вертикальная*. Для в бора фо мата нажмите мышью кнопку

синего цвета на нужный формат и щелкните левой кл вишей.

*ный параметр и щелкн те левой клавишей.*

те без изменений.

ную в нижней строке диалогового окна.

*Показать все* п нели инструментов *Управление.*

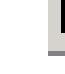

▼│

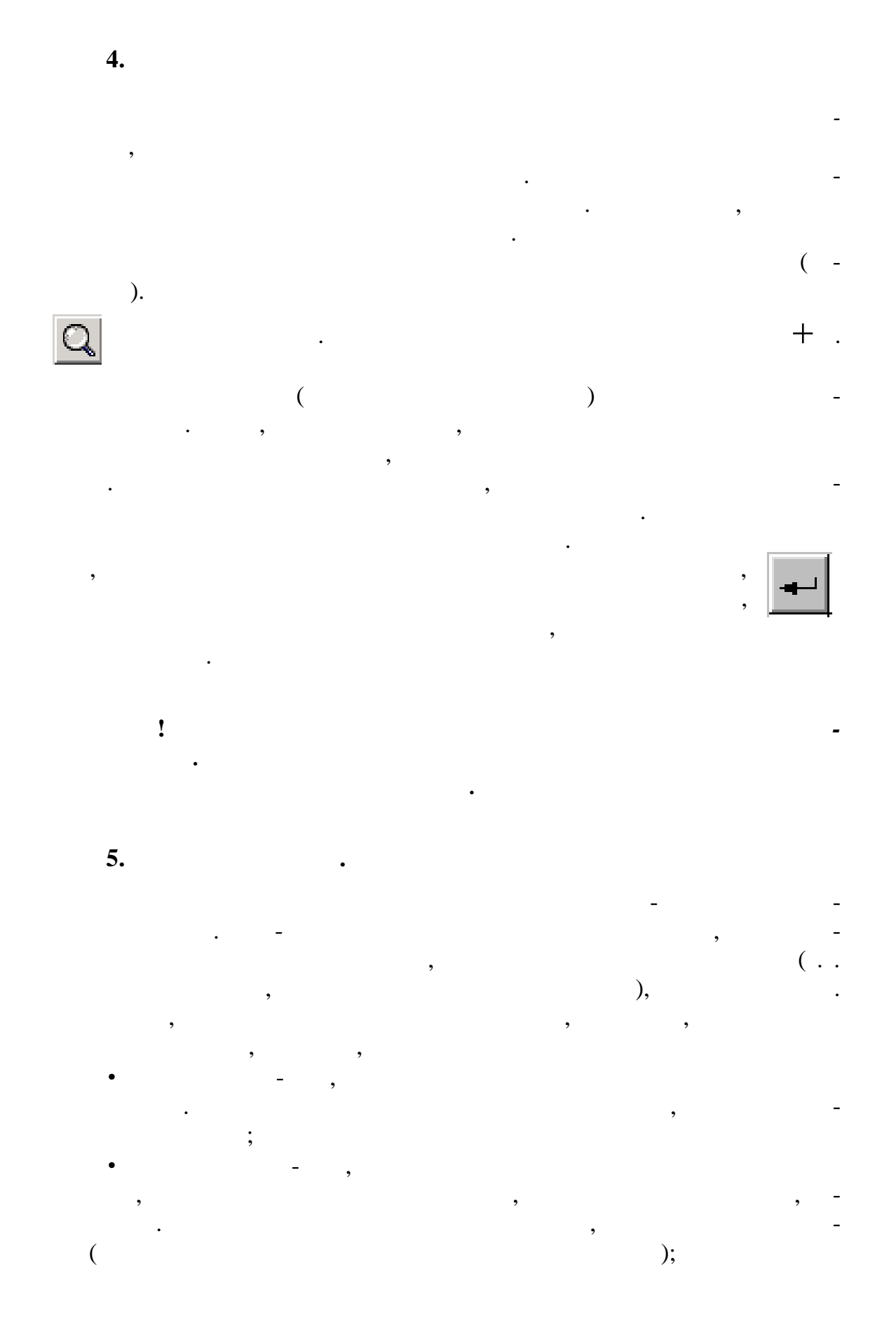

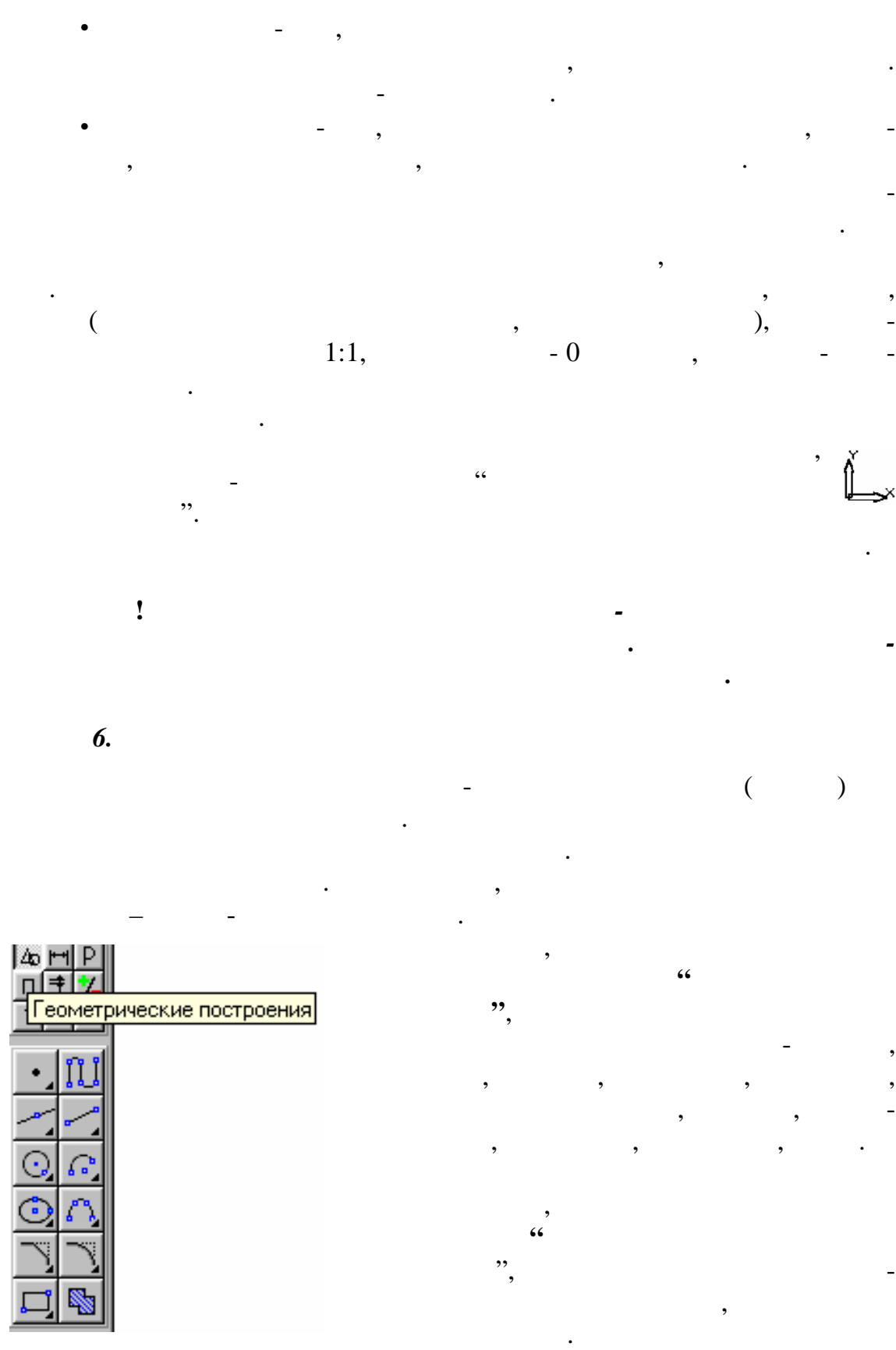

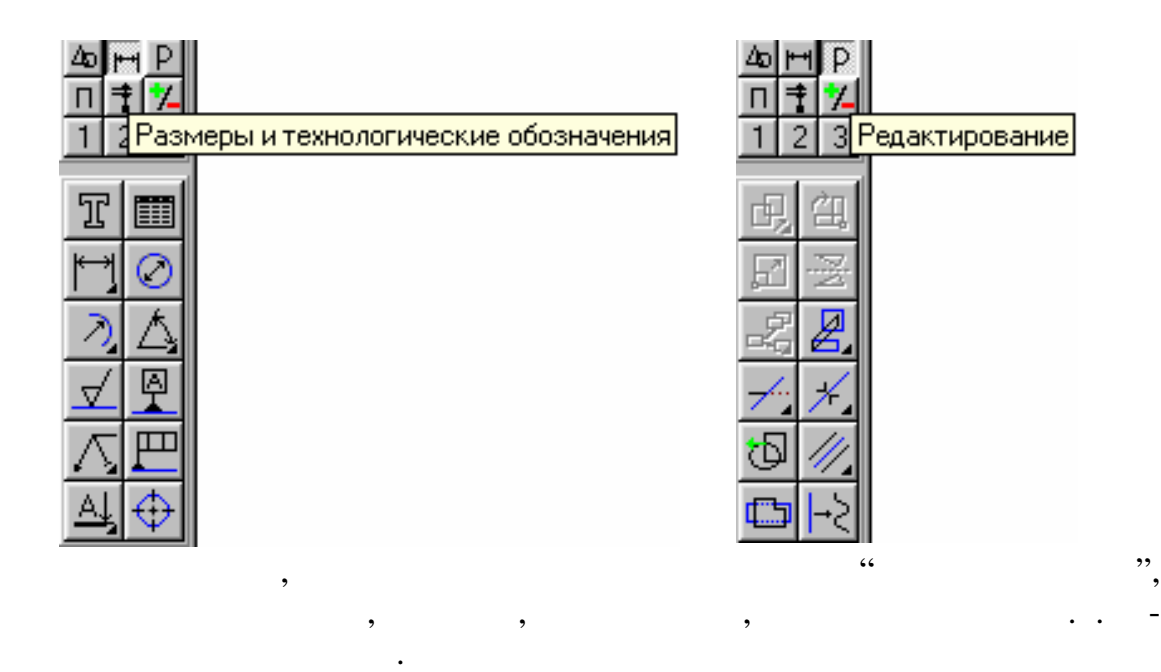

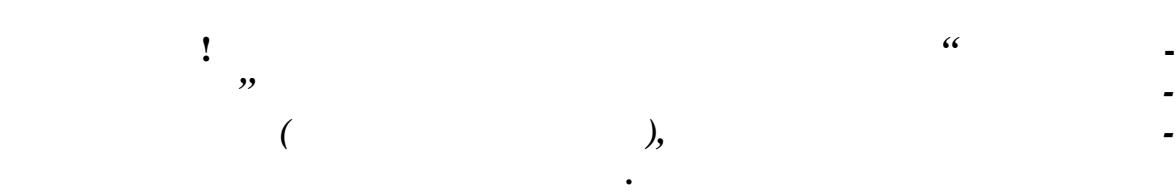

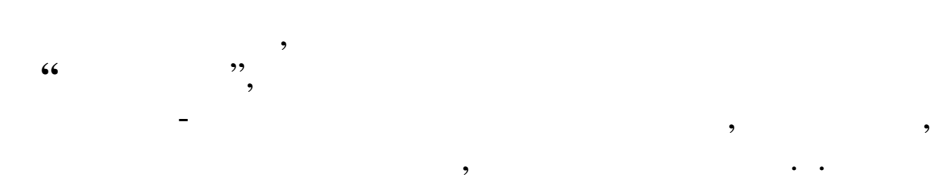

**"***Выделение*", п зволяют выделять различные элемент

ши к выбранной кнопке и нажать левую клавишу мыши.

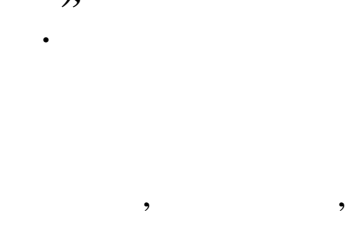

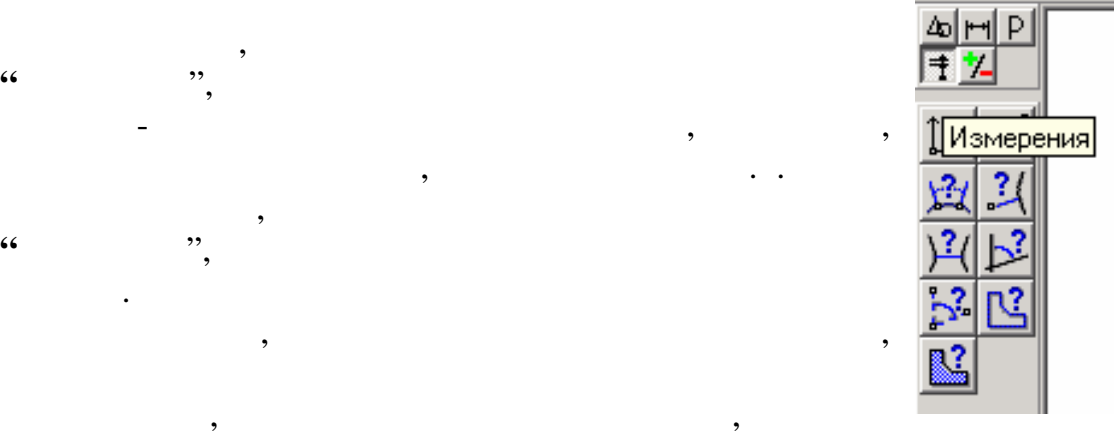

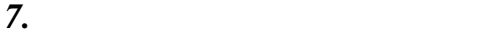

брать нео ходимую опер цию.

чертежа.

9

соответствует данному элементу. Для этого нужно подвести указатель

методы треугольный треугольный треугольный треугольный треугольный треугольный треугольный треугольный треугол<br>В этом на правом на правом на правом на правом на правом на правом на правом на правом на правом на правом на что кроме того алгоритма построения элемента чертежа, который изображен на кнопке, есть другие. Чтобы увидеть весь спектр возможных весь спектр возможных весь спектр возможных в<br>Возможных возможных весь спектр возможных весь спектр возможных весь спектр возможных весь спектр возможных в антов со дания элемента чертежа, необходимо подвести указатель мыши к бра ной кнопке, начальные моря в производительно мыши, и, так и действия ее, вы-

Большинство кнопок, размещенных на рабочих панелях инстру-

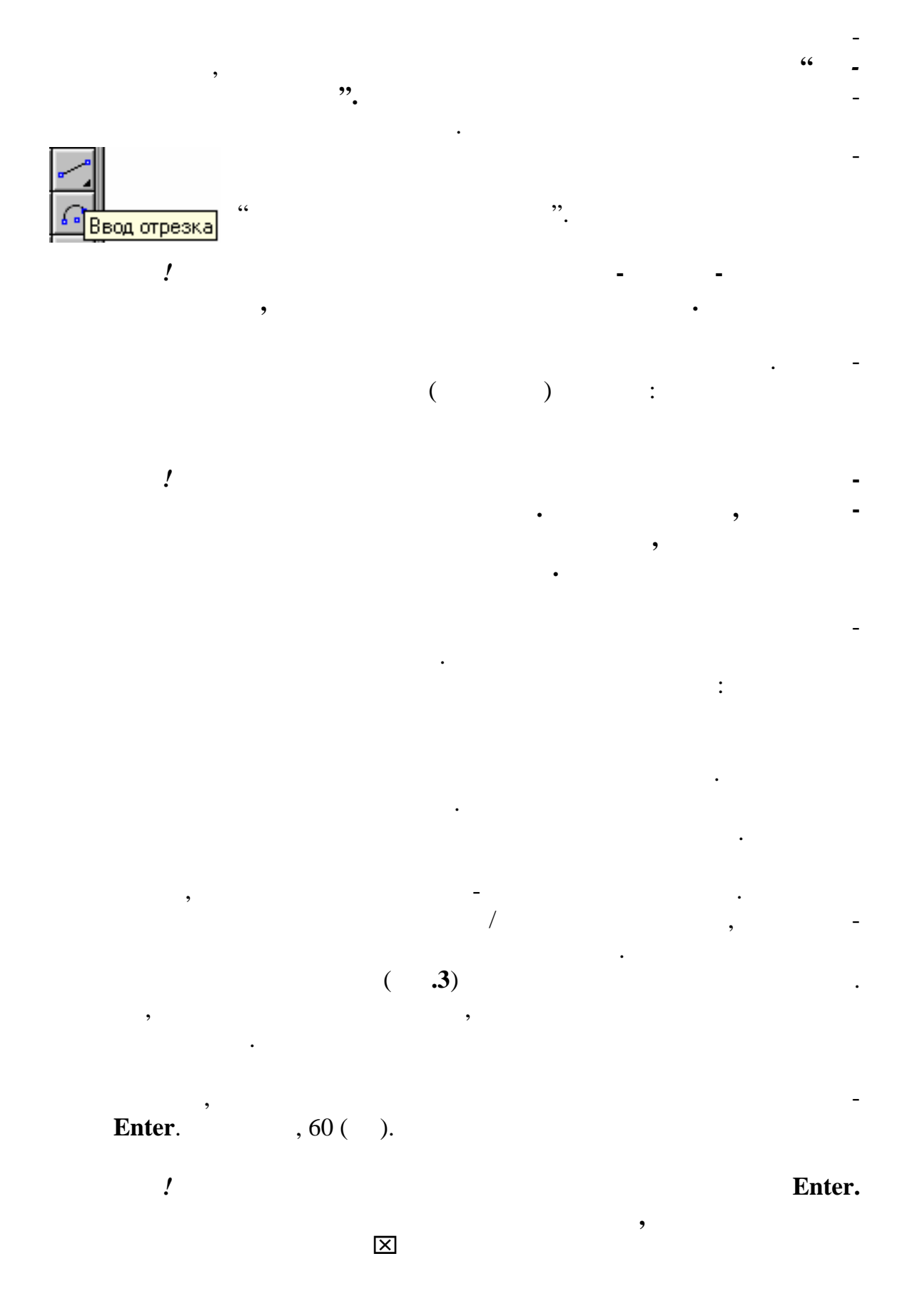

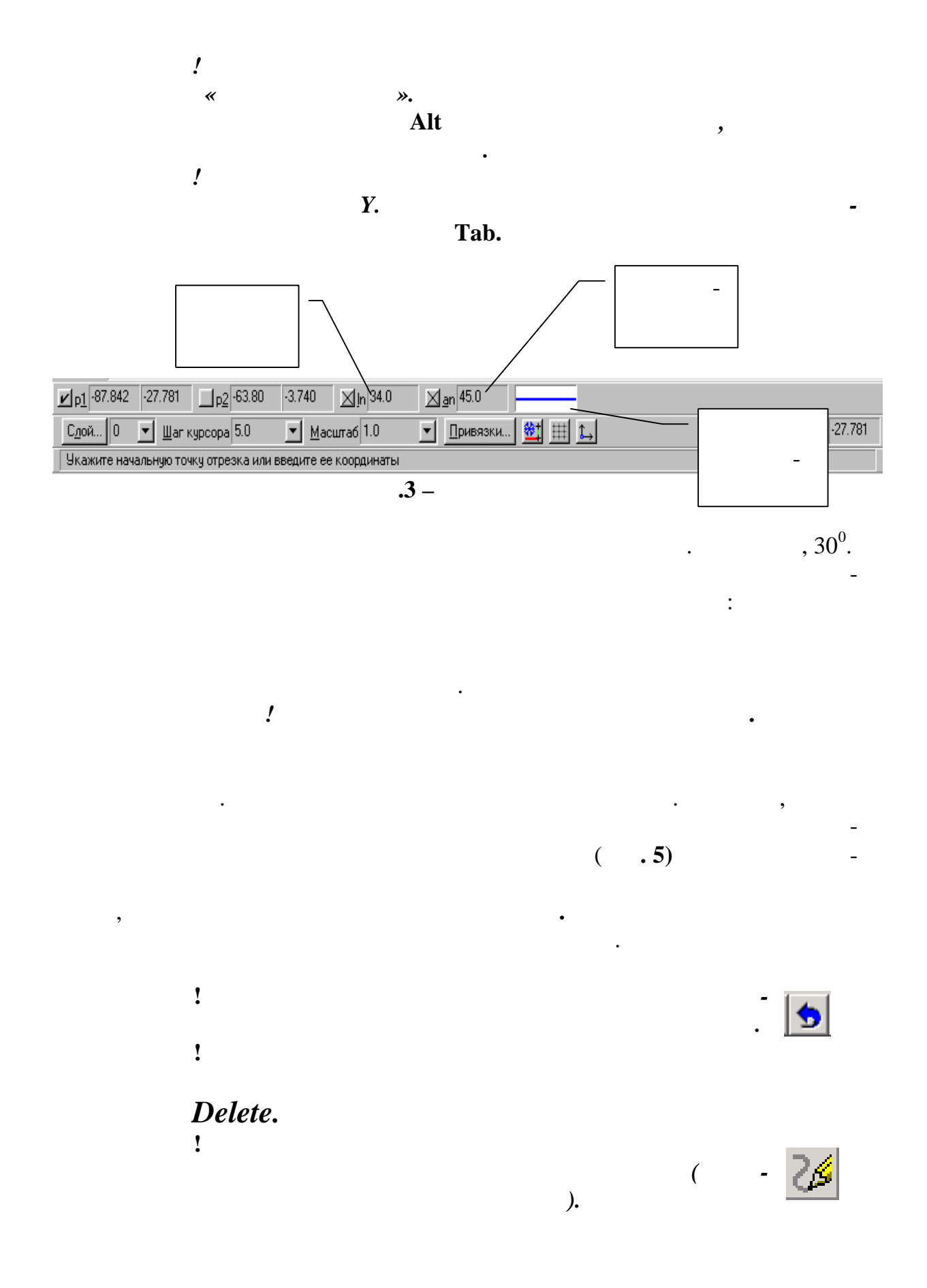

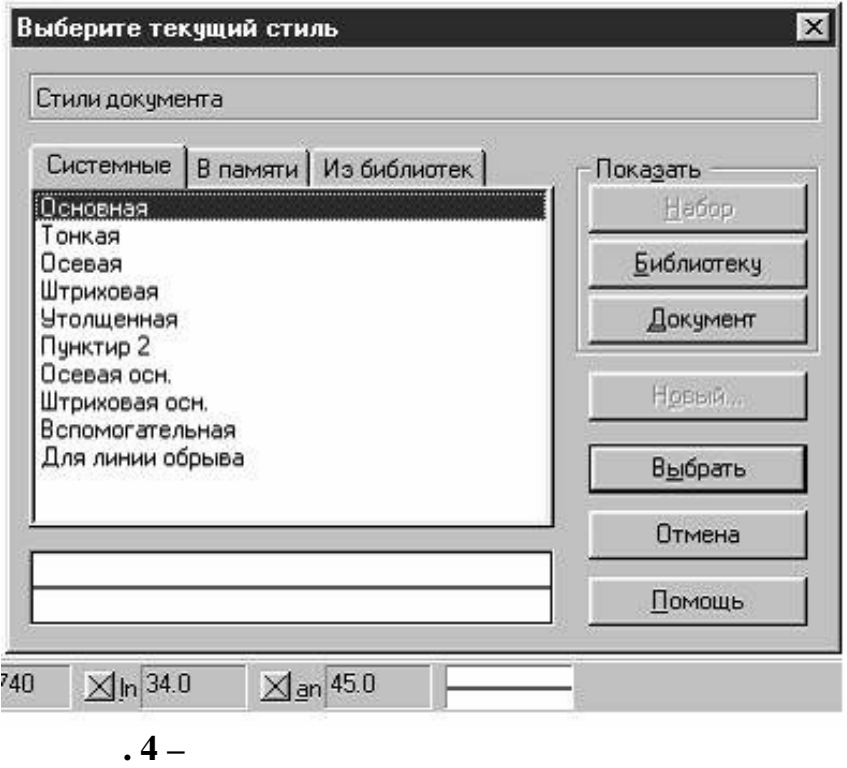

$$
4 -
$$

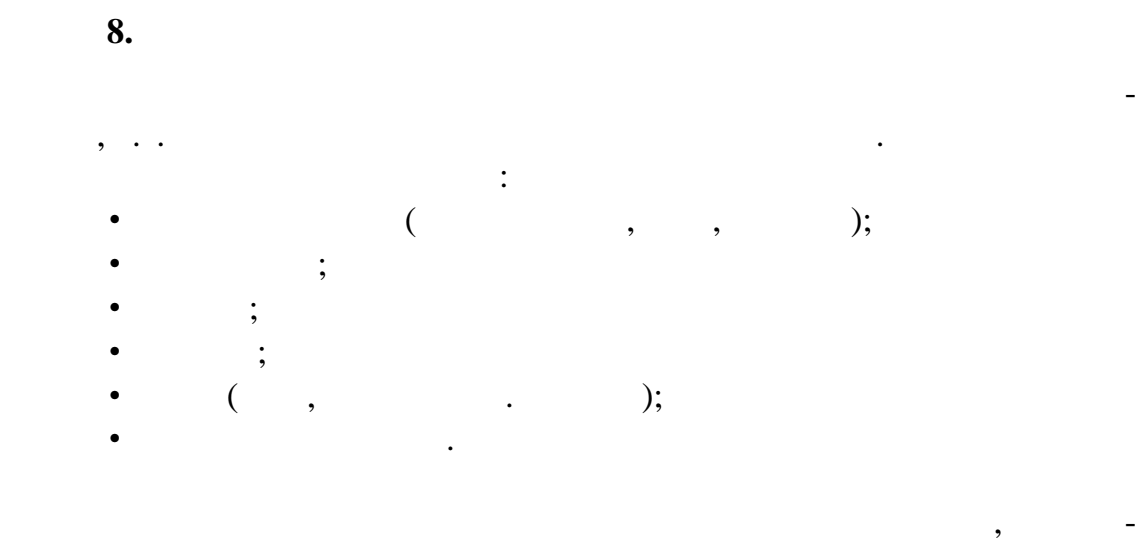

$$
\begin{array}{cccc} & & \vdots & & \\ & & \ddots & & \\ & & & & \\ \end{array}
$$

**Внимание! При построении заданного чертежа. Привязка считается заданной, е ли около ее названия в квадрате стоит "галка"**  $($  .5)

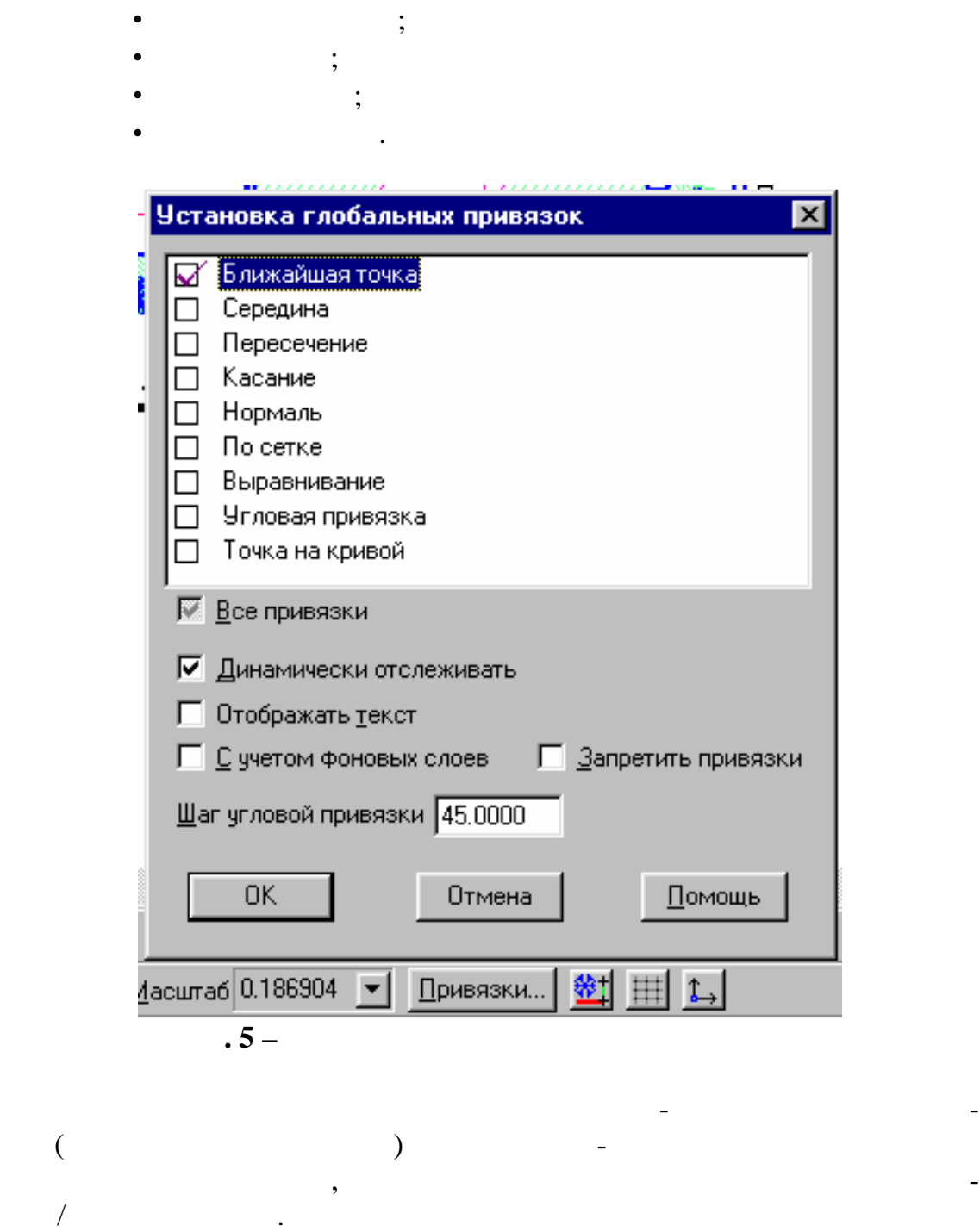

При работе с чертежом рекомендуется установить следующие при-

 $\ddot{\cdot}$ :

**Внимание!** *Начните работу с установки привязок.*

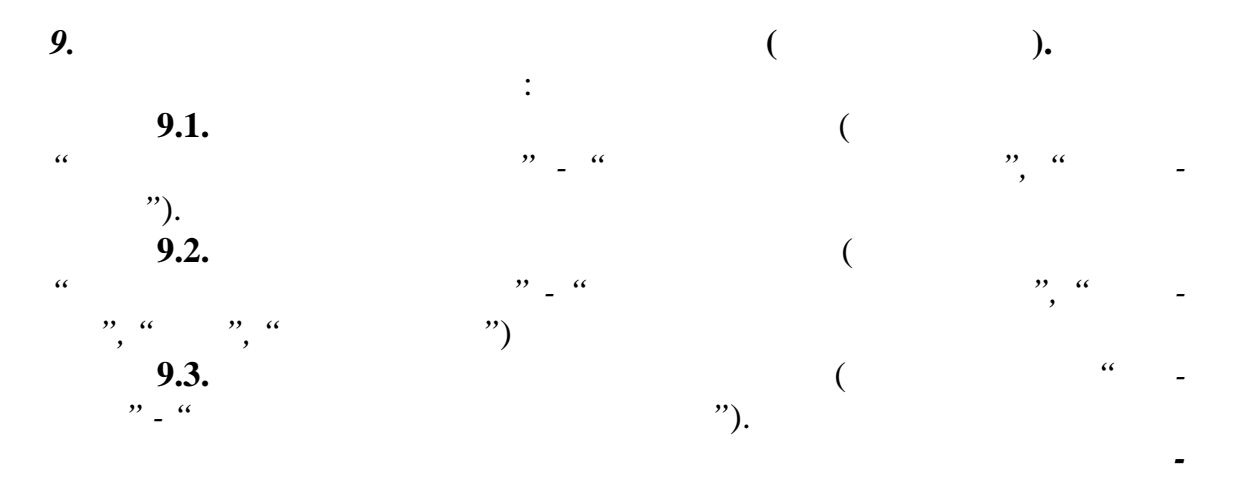

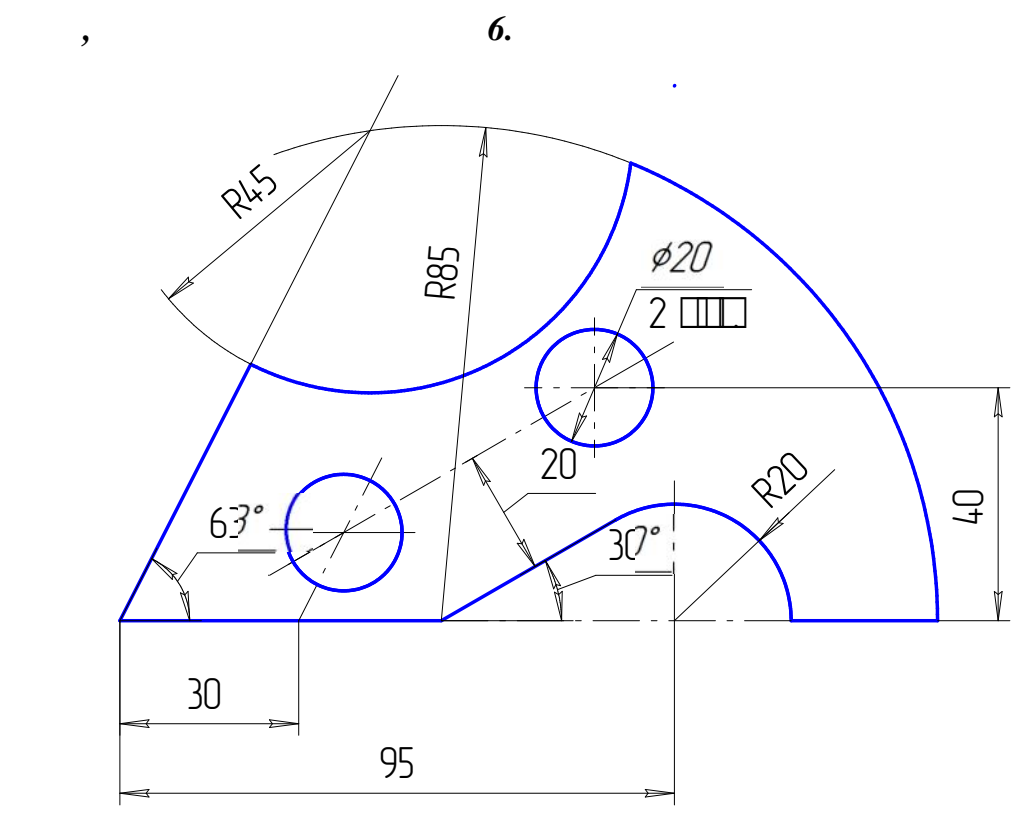

линий - аналог работы в тонких линиях на листе бумаги. Цель - построить

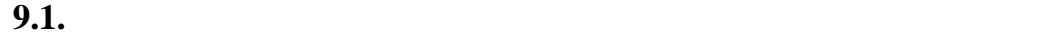

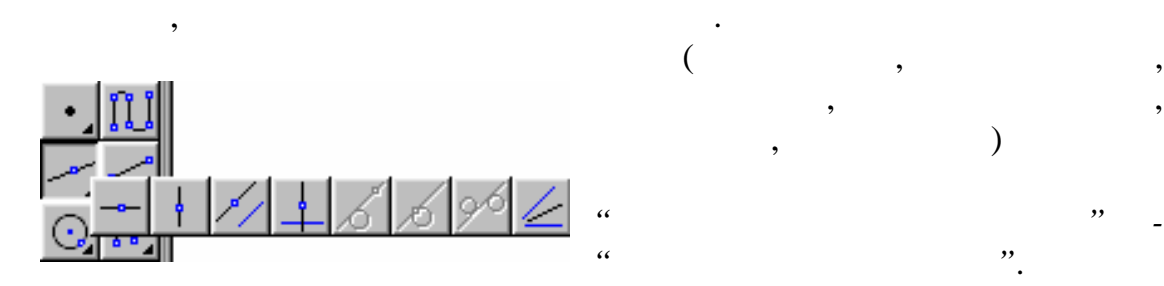

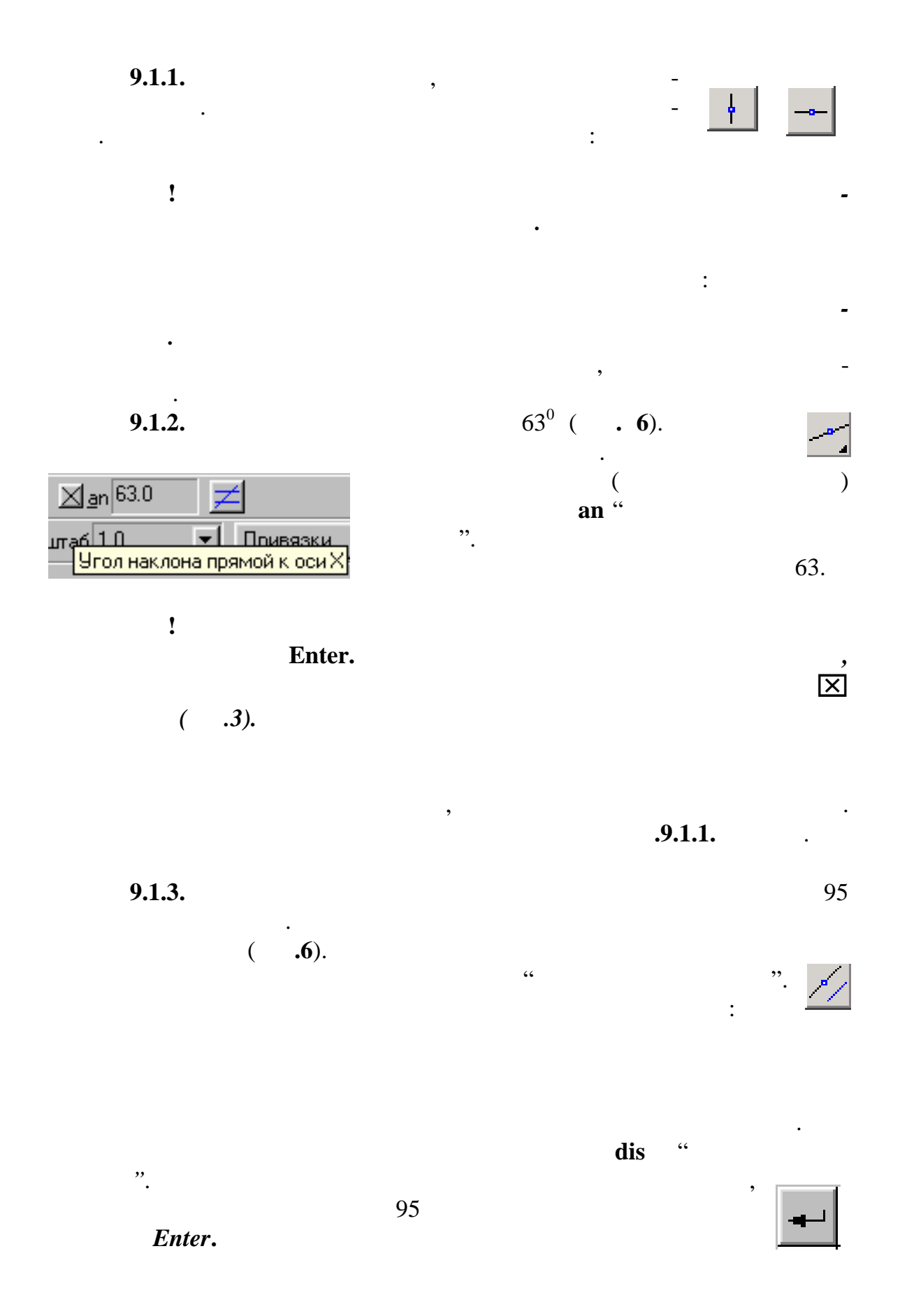

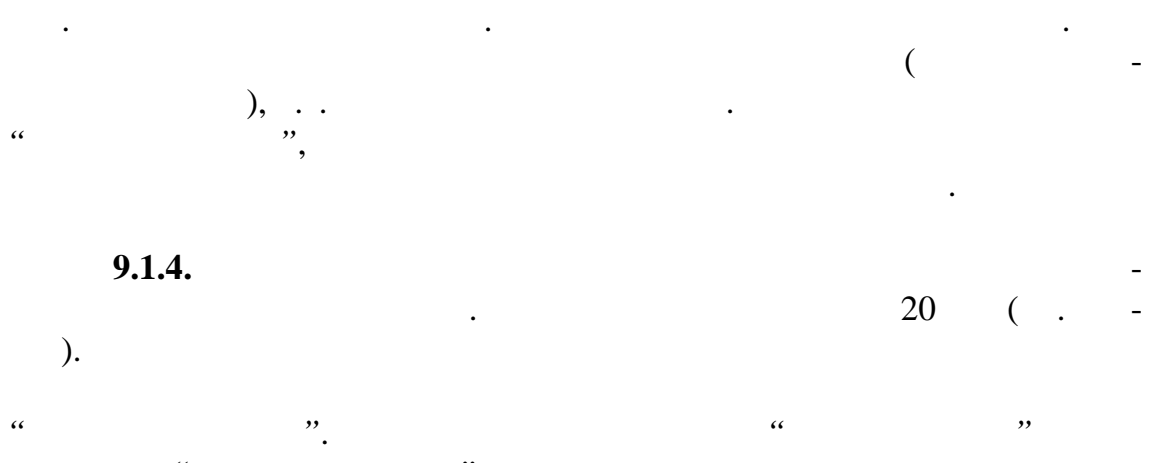

После этого на экране появятся две прямые, параллельные задан-

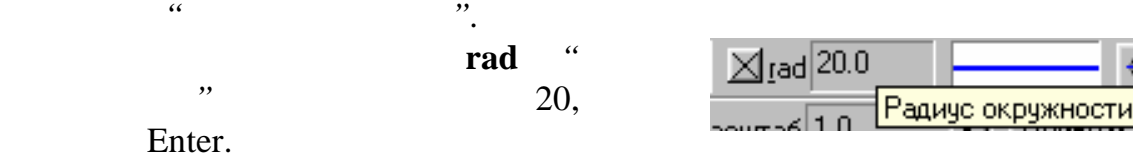

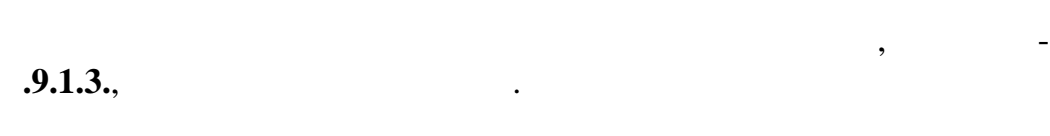

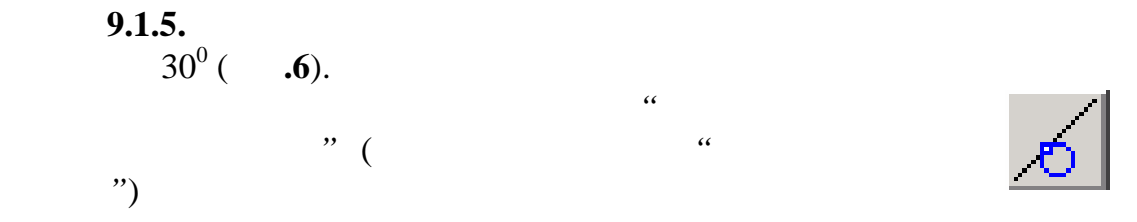

После этого на экране появится окружность заданного радиуса, а в

*Укажите точку центра окружности или введите ее координа-*

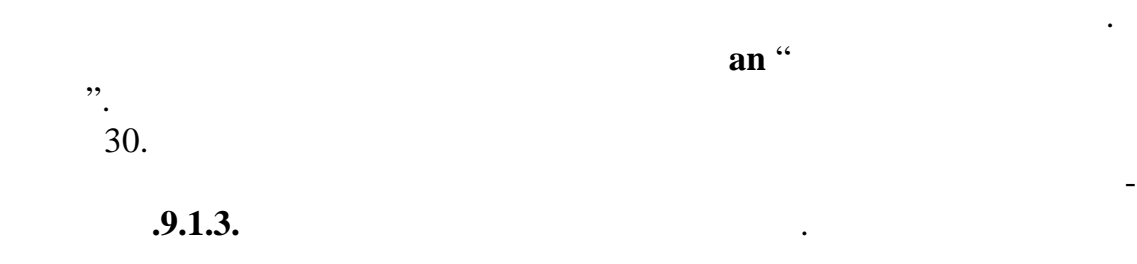

**9.1.6.** Построенная касательная пересечет города пересечет города пересечет города пересечет города пересечет в точке, задающей чертеж, задающей докруги радиусы в 1951 году. В сервей деней докруги радиусы в 1951 году ста 85<br>**9.1.4.** 

**9.1.7.** Полученная окружность пересечет прямую под углом 63<sup>0</sup> то ке, задающей центр окружности радиуса 45  $\,$ Строим эту окружность аналогично **п.9.1.4.** В результате проведенных построений получим точки, задающие

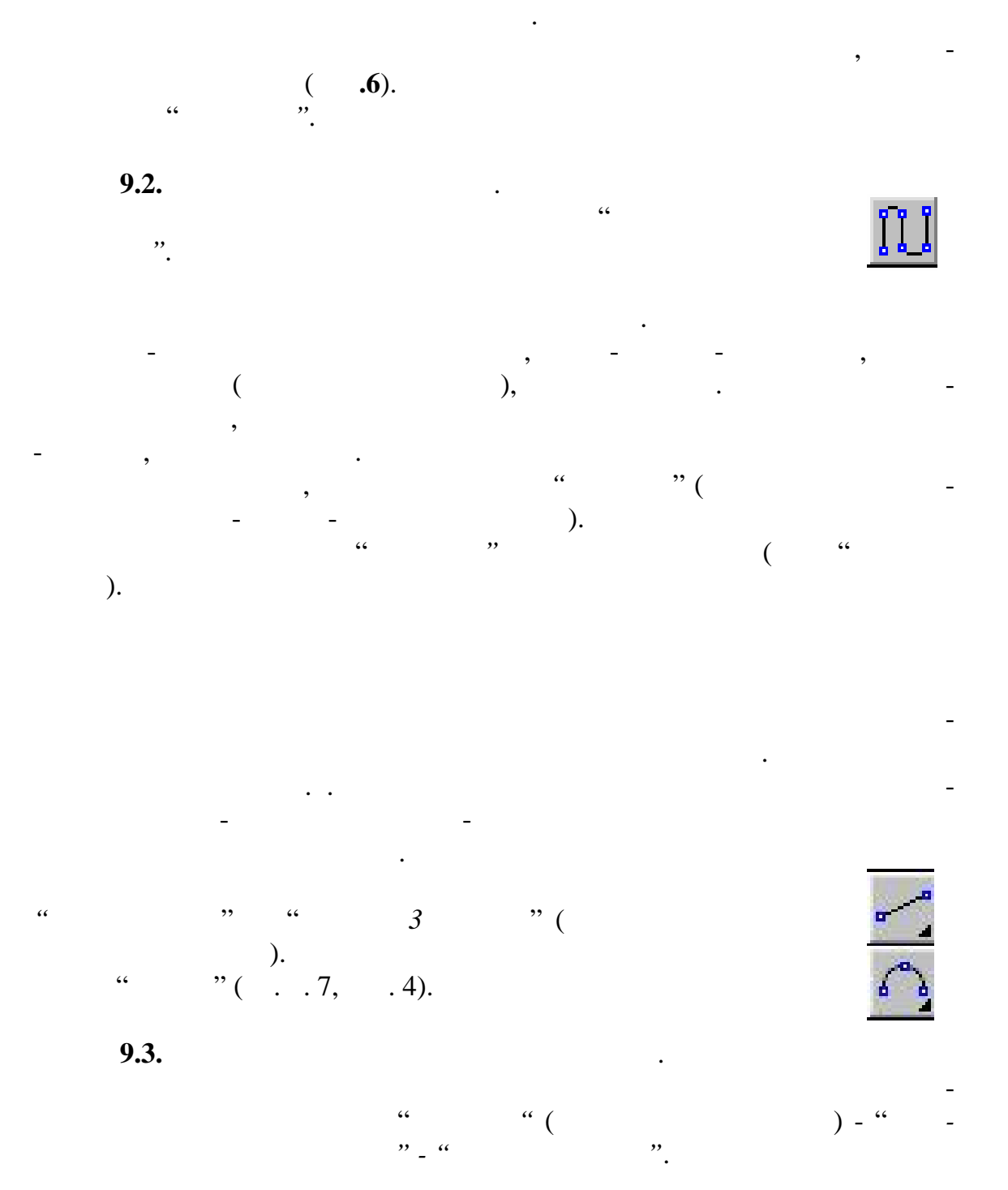

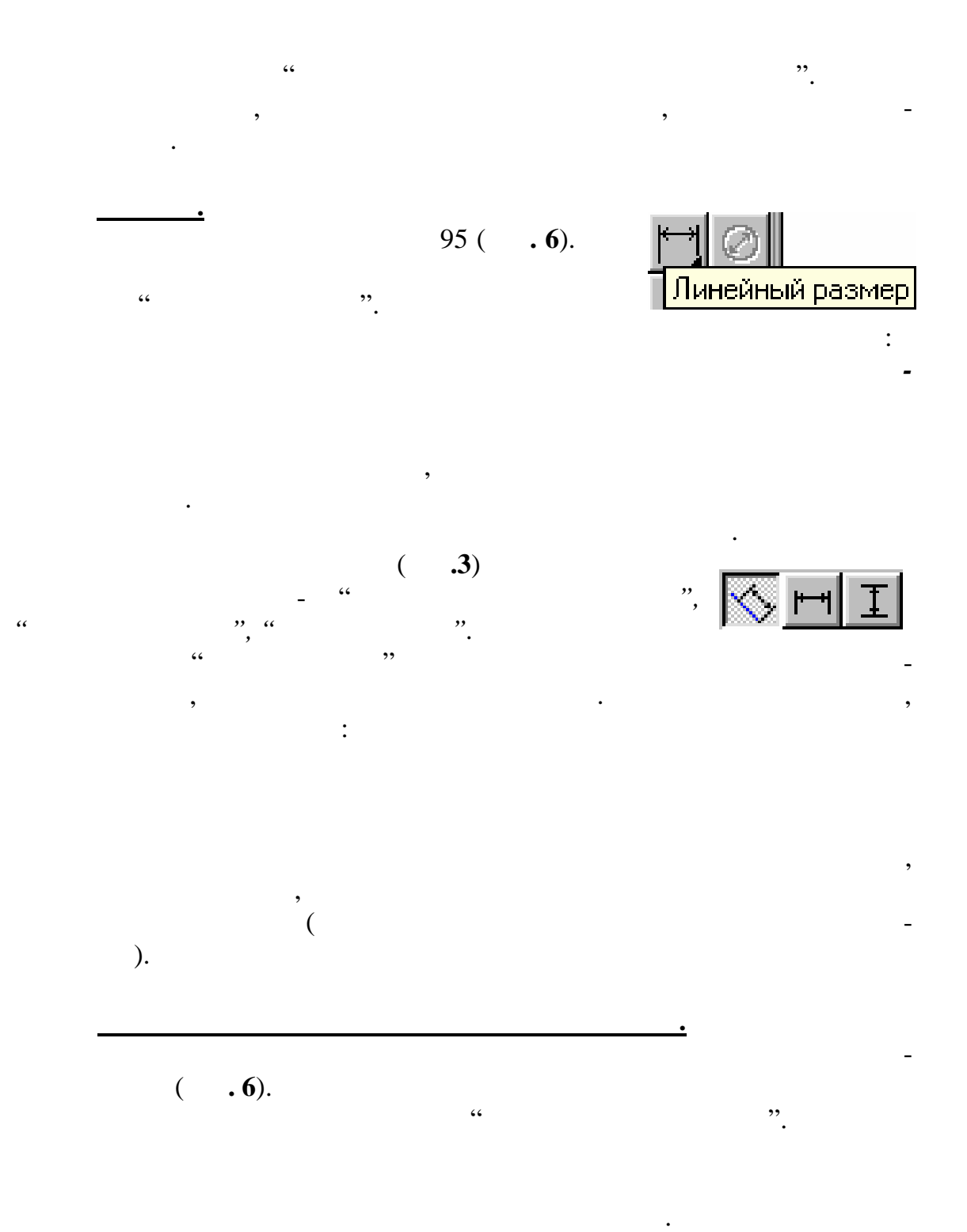

Для задания полки нажимаем *правую* клавишу мыши. В появив-

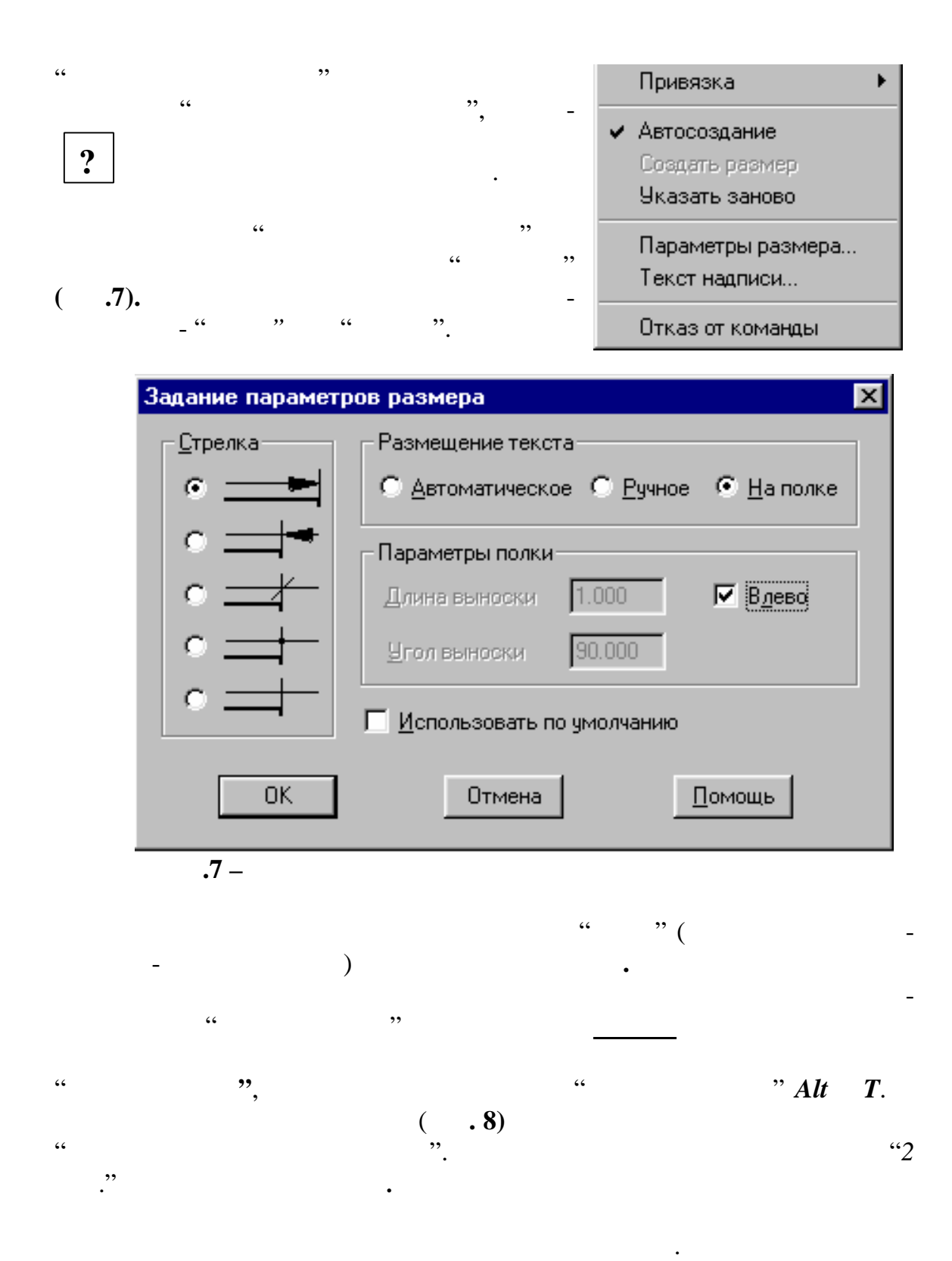

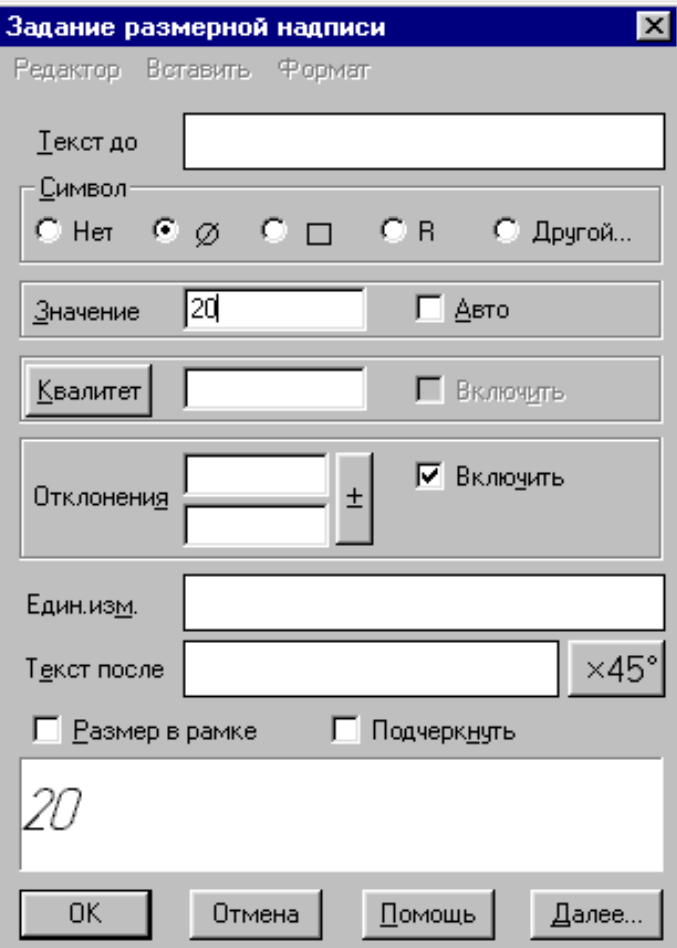

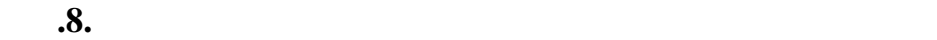

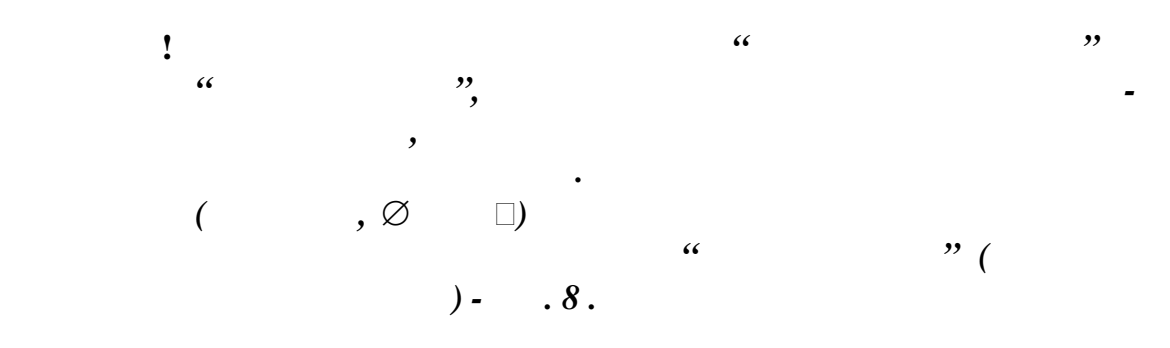

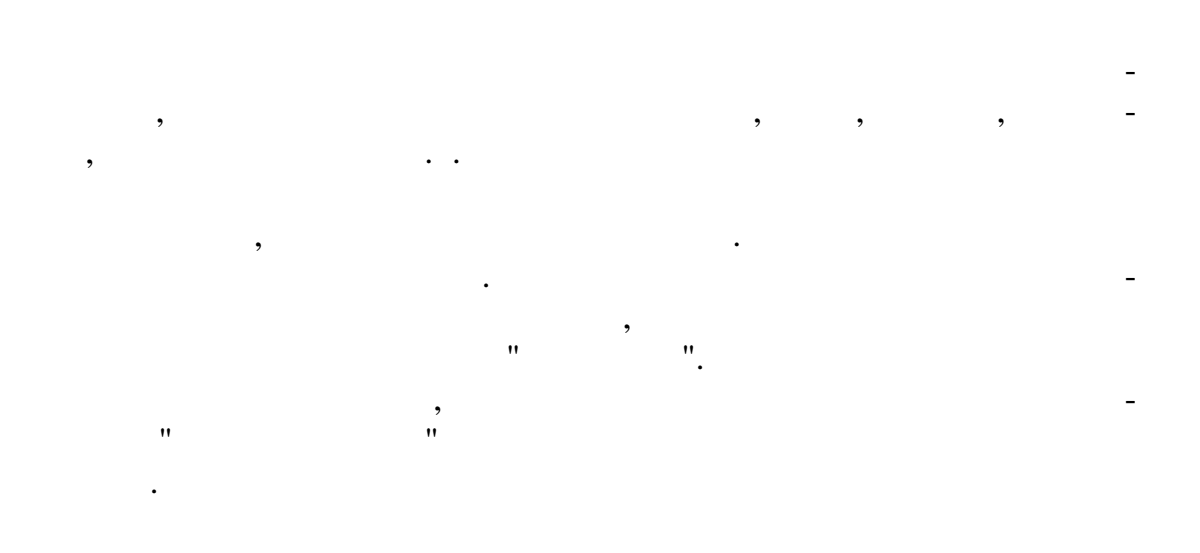

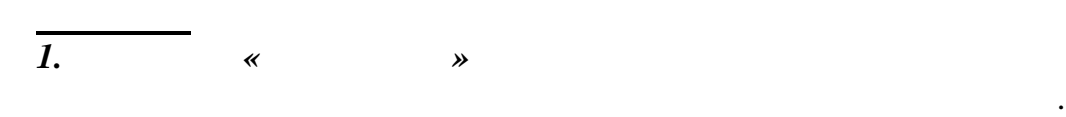

 $20 (- . .9)$ 

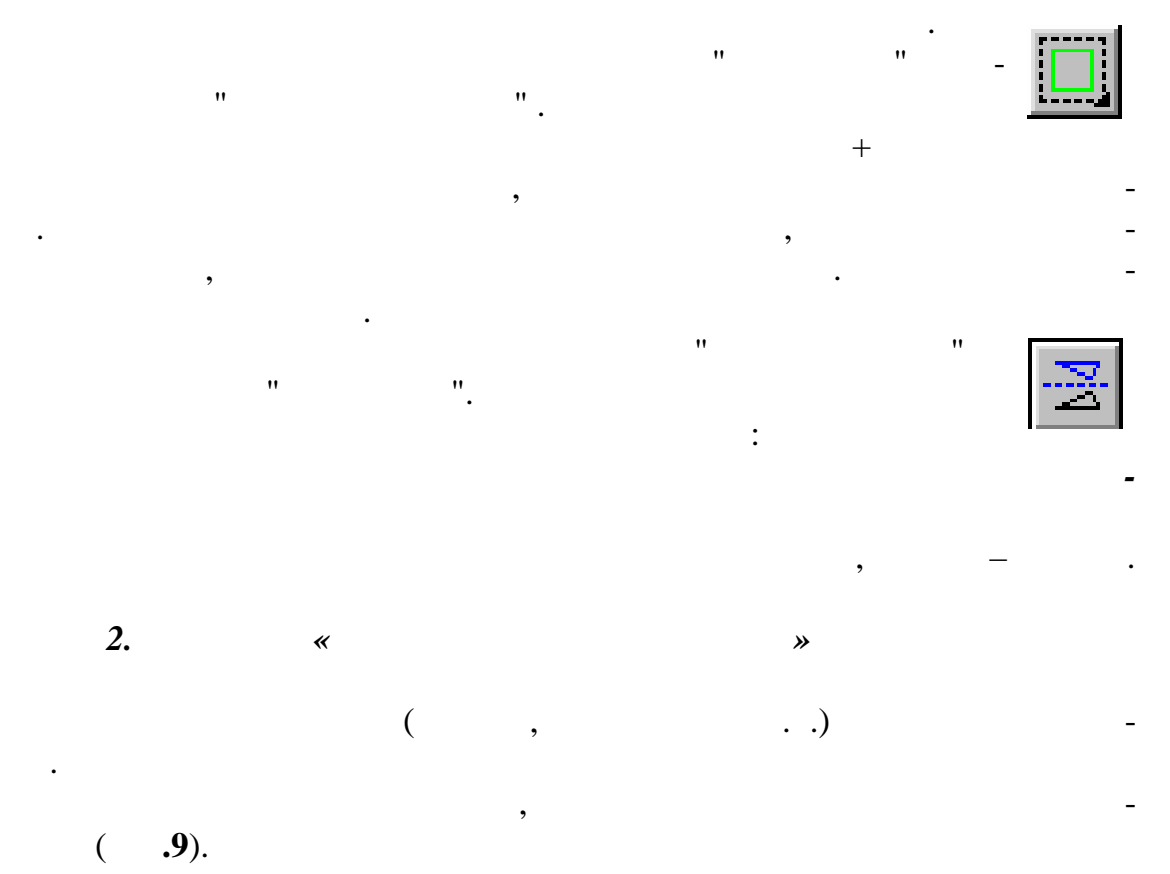

21

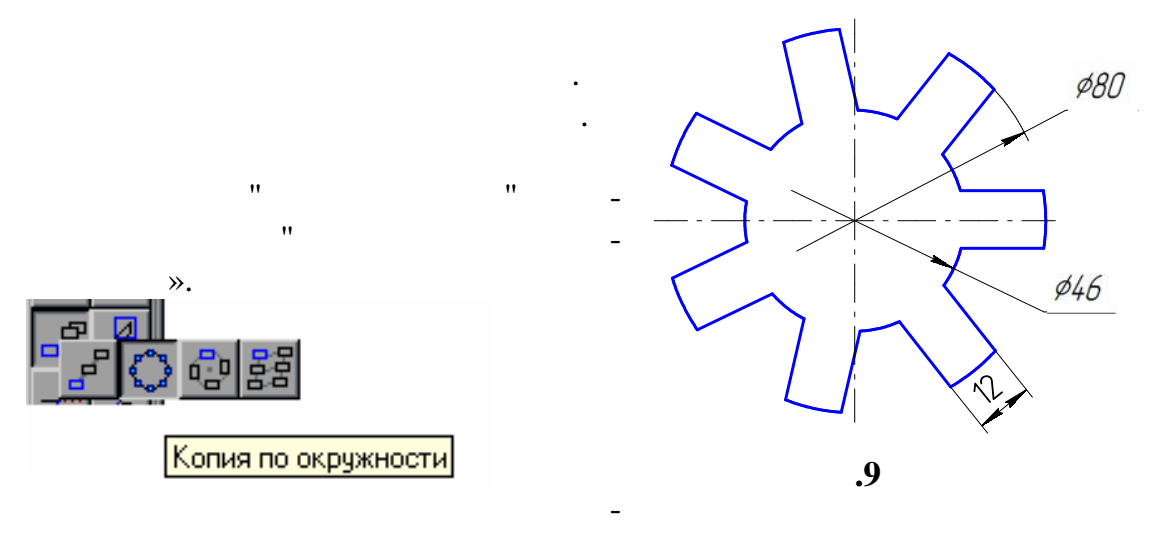

Затем перемещаем указатель мыши в поле чертежа.

Установите указатель мыши в центр окружности, по которой осу-

Указателем мыши покажите участок объекта, который нужно уда-

лить. После этого будет произведено удаление указанного участка между

В нижней строке появляется запрос системы:

В нижней строке появляется запрос системы:

*Укажите участок кривой, который нужно удалить*

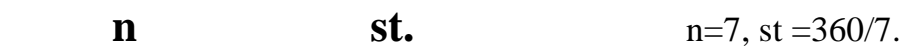

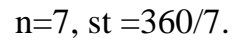

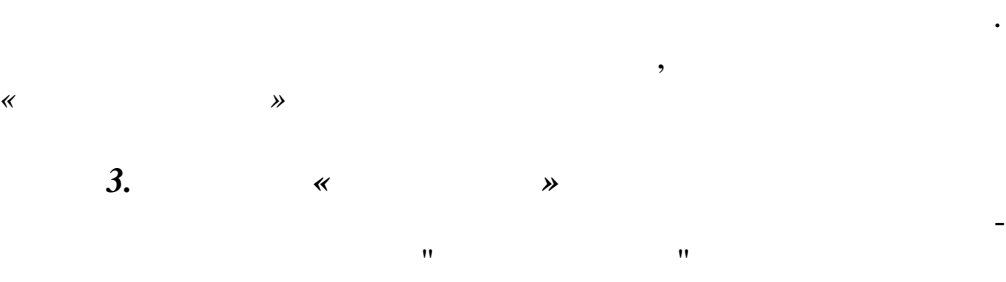

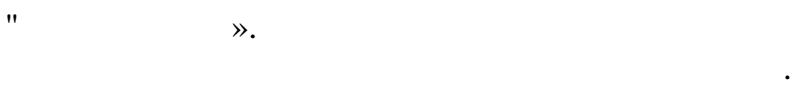

ближа шими точками пересечения.

щес вляется копирование.

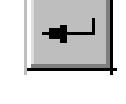

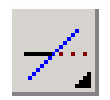

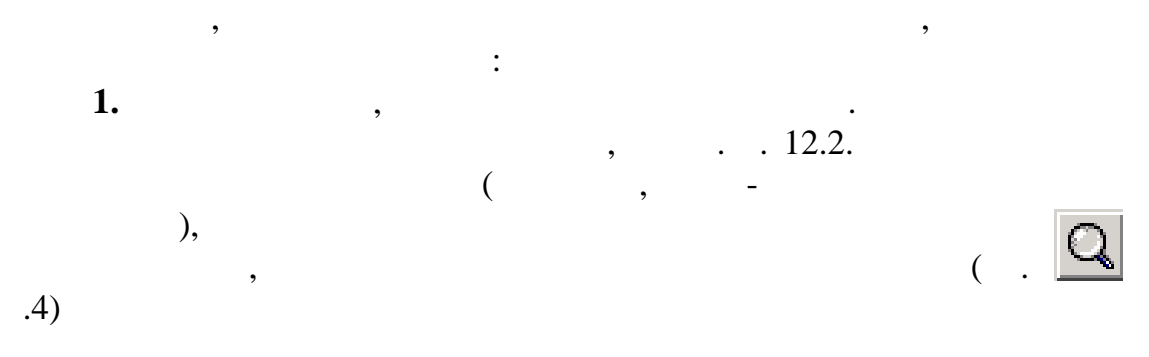

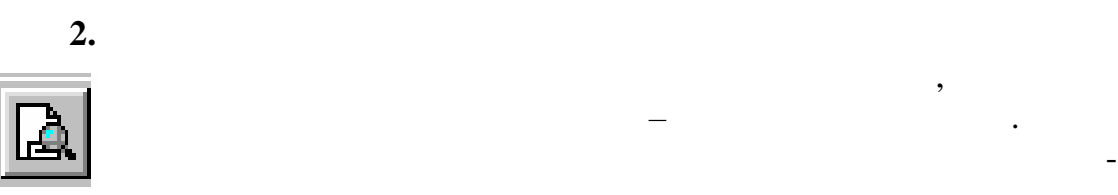

 $($  . 10).

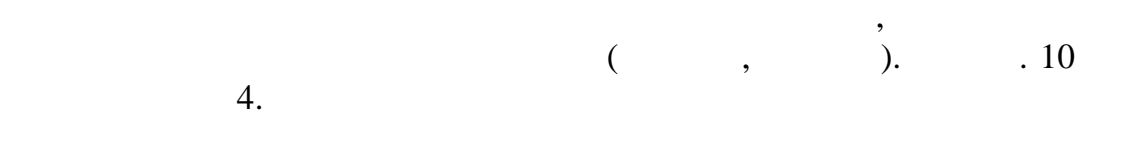

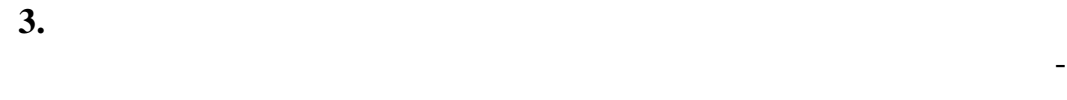

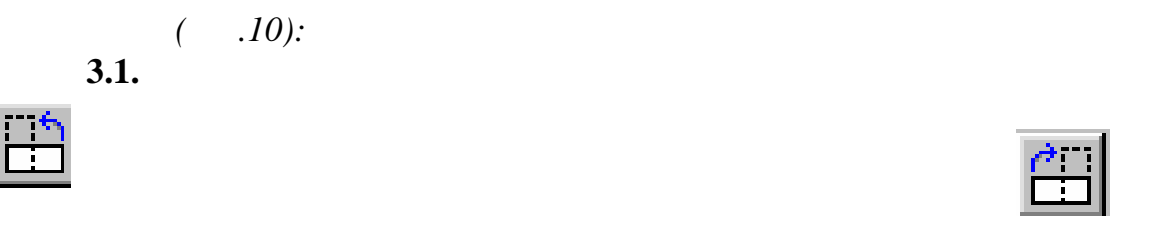

Для сдвига чертежа относительного реального листа бумаги необ-

**ниями обозначены реальное количество листов бумаги за-**

*Сервис* (рис. 10)*.*

**3.2.** 

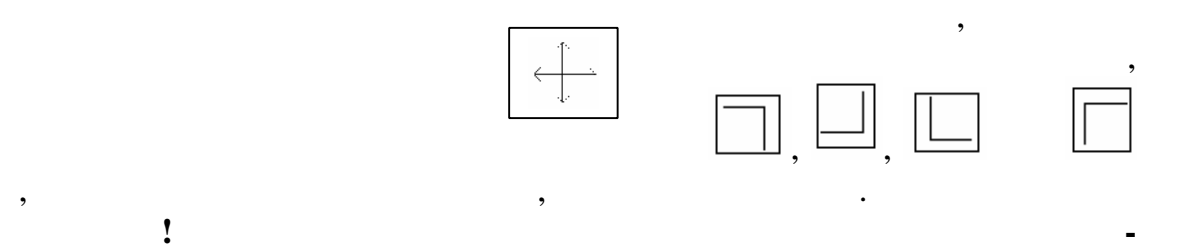

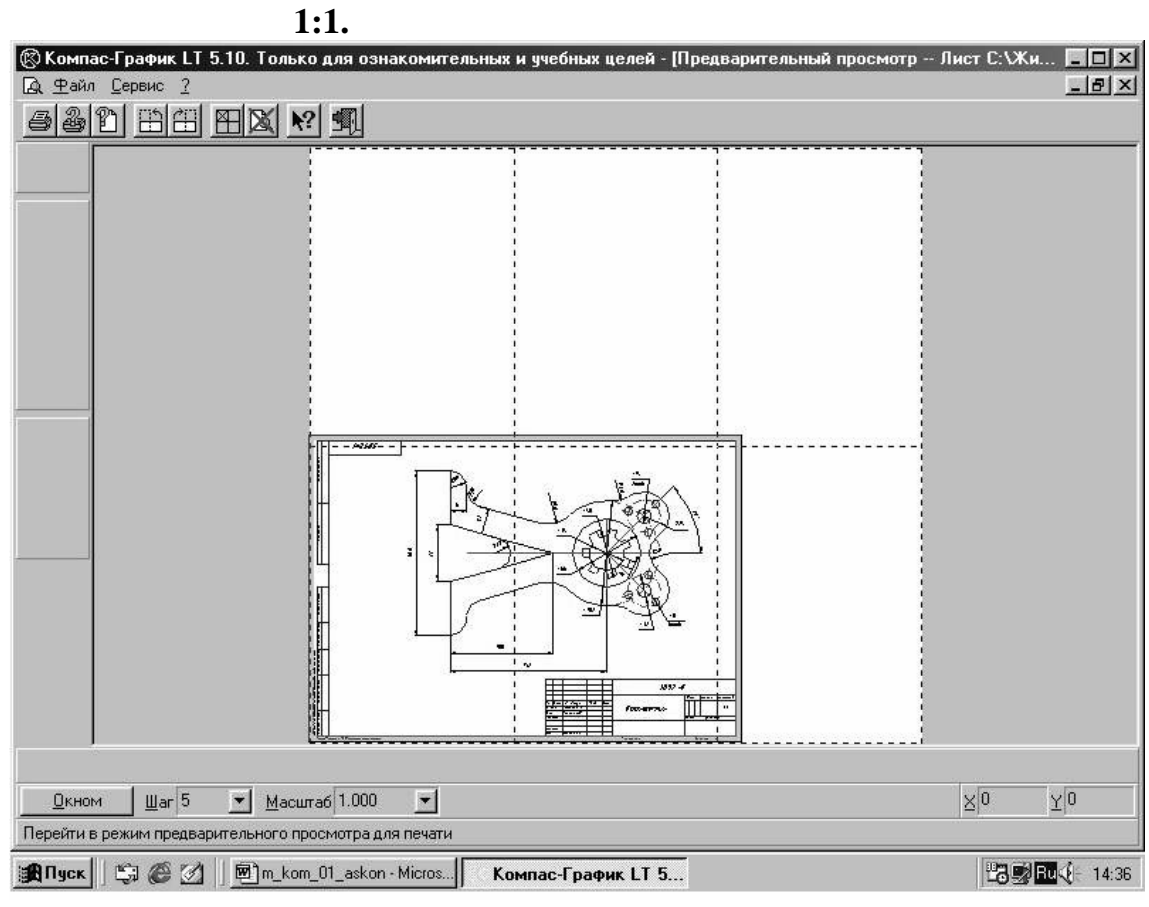

**данного формата, которое занимает данный чертеж в мас-**

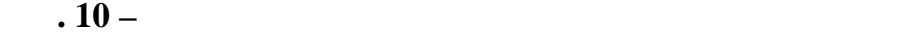

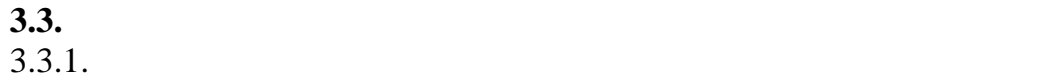

пункта меню *Сервис – Подогнать масштаб* (рис.11)

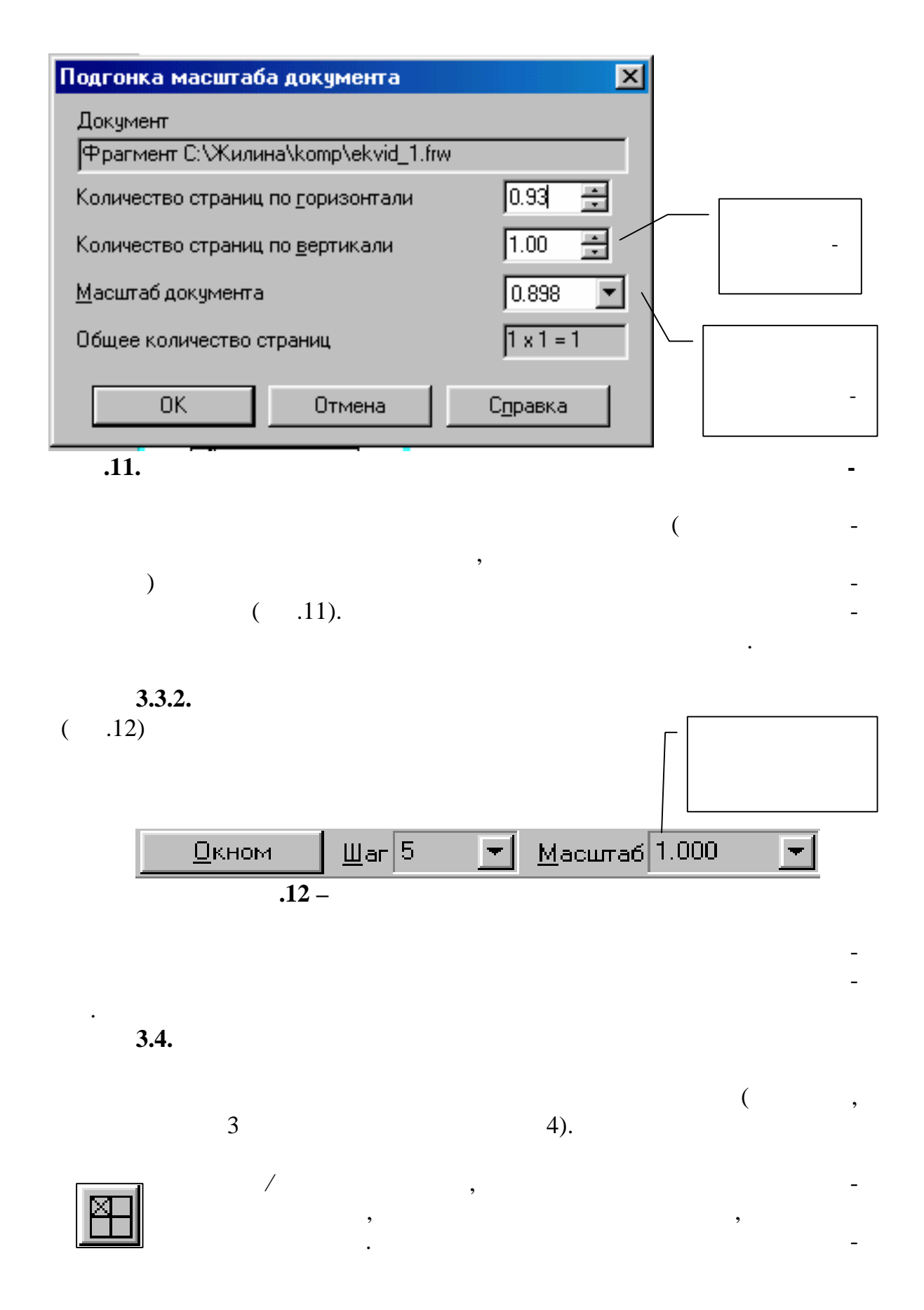

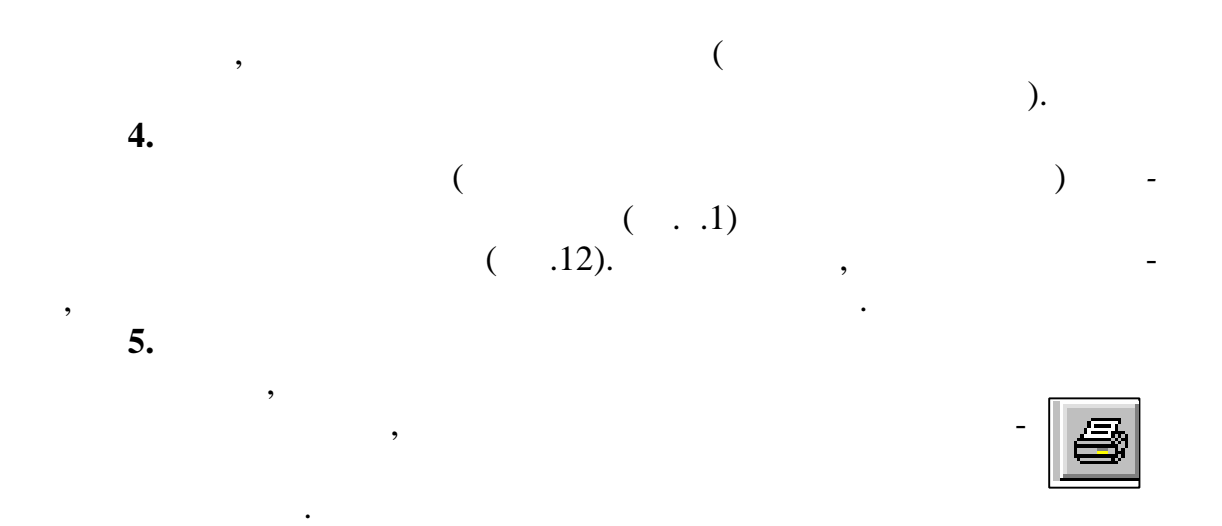

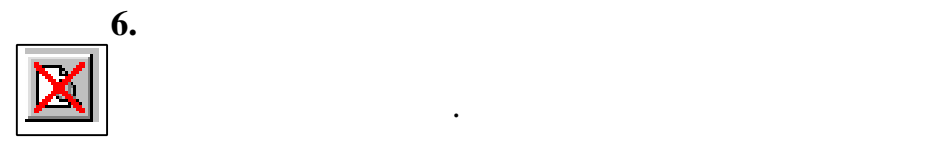

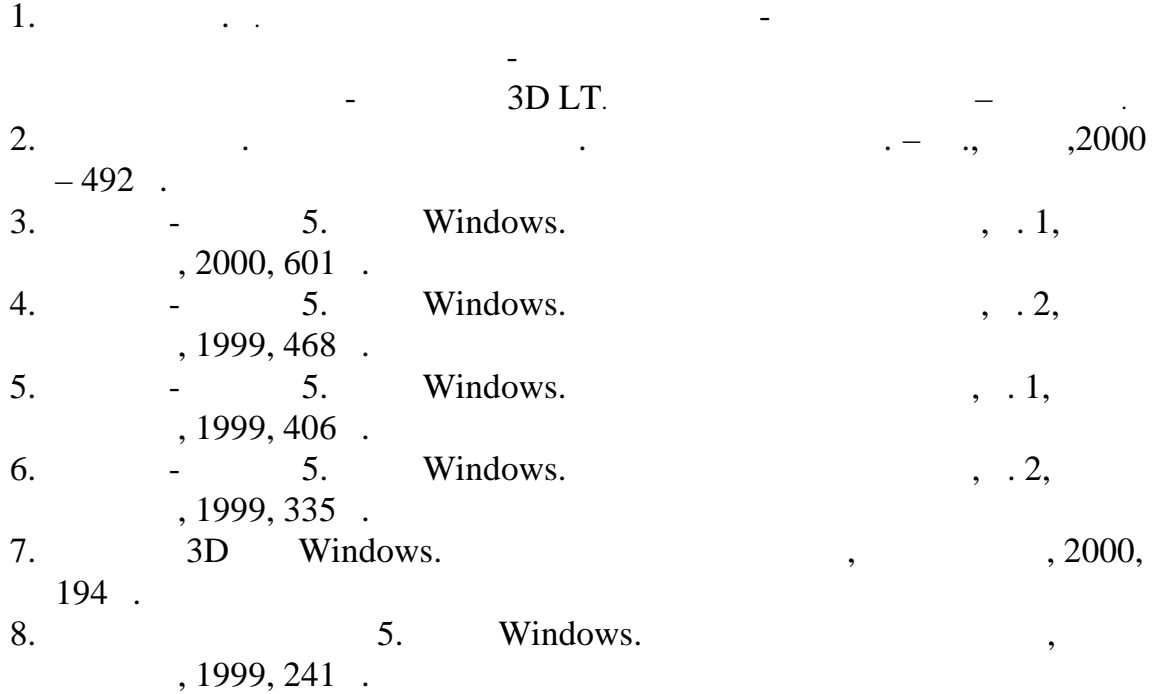

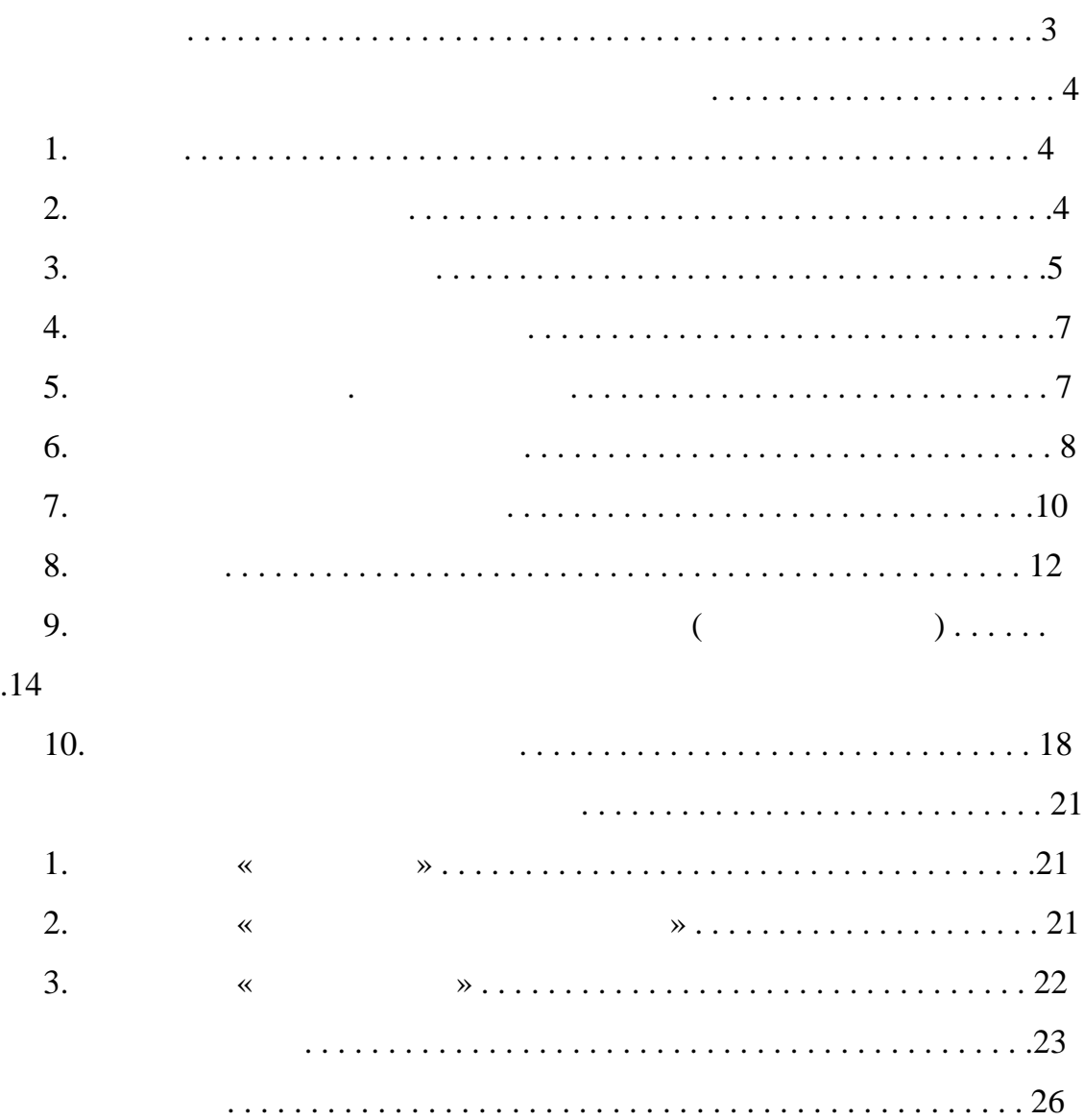